■1-3-6 居宅介護事業者情報を削除する

居宅介護事業所の登録マスタの削除を行います。

【ポイント】

1.

ます。

被保険者マスタに登録がある介護保険事業者のマスタは削除できません。項目11をご覧ください

□販売 レンタル契約書未発行 「マスタ設定」メニューをクリックし 引上書未発行 □請求 契約未完了確認 引上未完了確認 ■マスタ設定 デモ貸出中 ■システム □データ連携 作業情報 ■カスタマイズ 日時 » マニュアル

2.

メニューが展開されますので、「介 護保険事業者マスタ」メニューを選 択します。

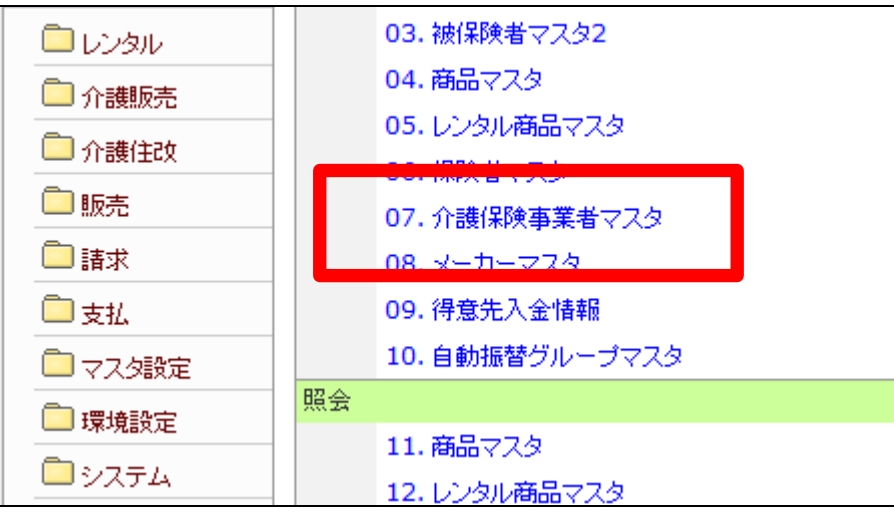

3.

支援事業者マスタメンテナンスの 画面が表示されます。

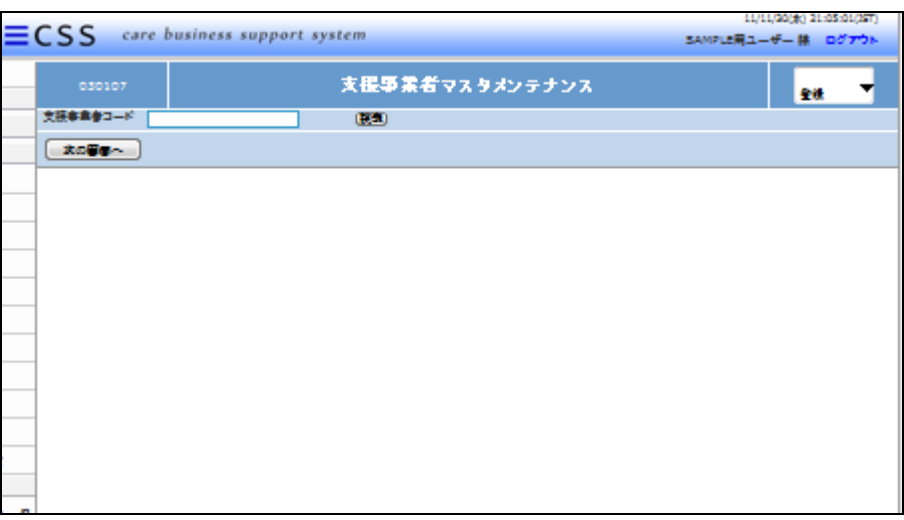

4.

「検索」ボタンをクリックして支援事 業者を選択します。

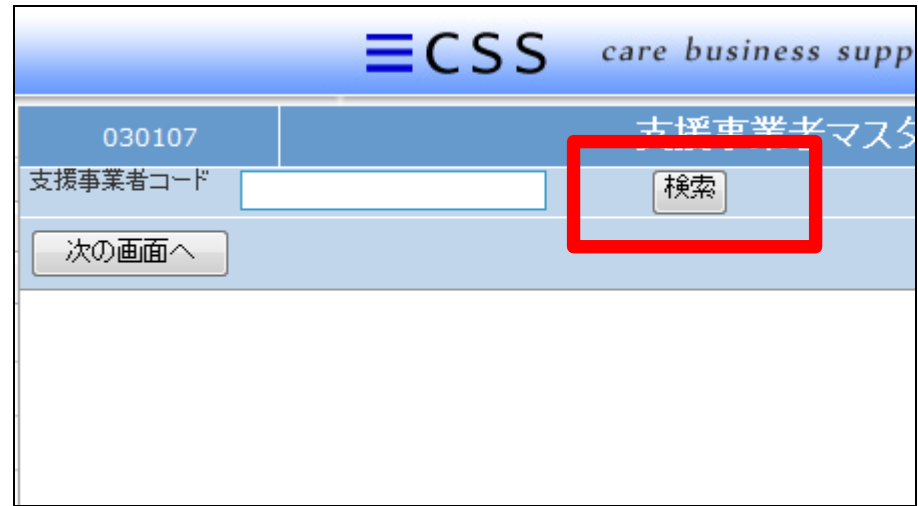

5.

事業者番号が表示されます。

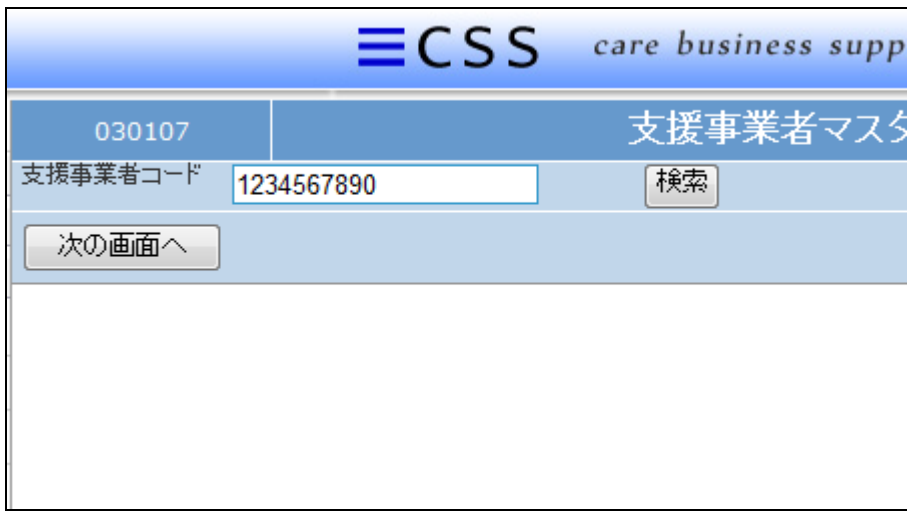

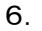

作業区分は「削除」を選択します。

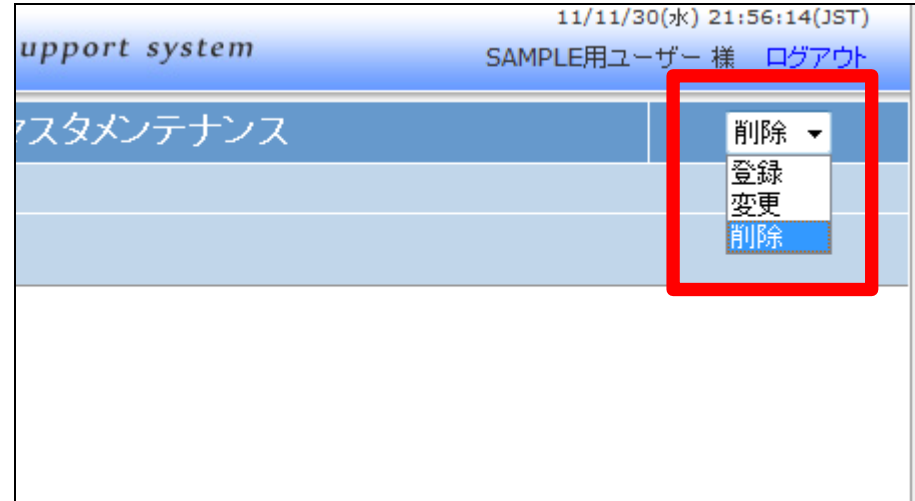

## 7.

「次の画面へ」をクリックします。

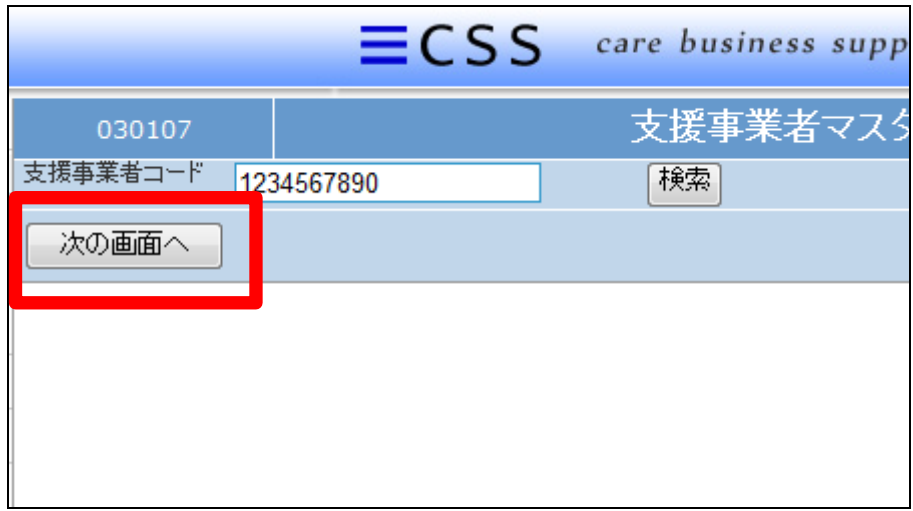

## 8.

支援事業者マスタメンテナンスの 削除画面が表示されます。

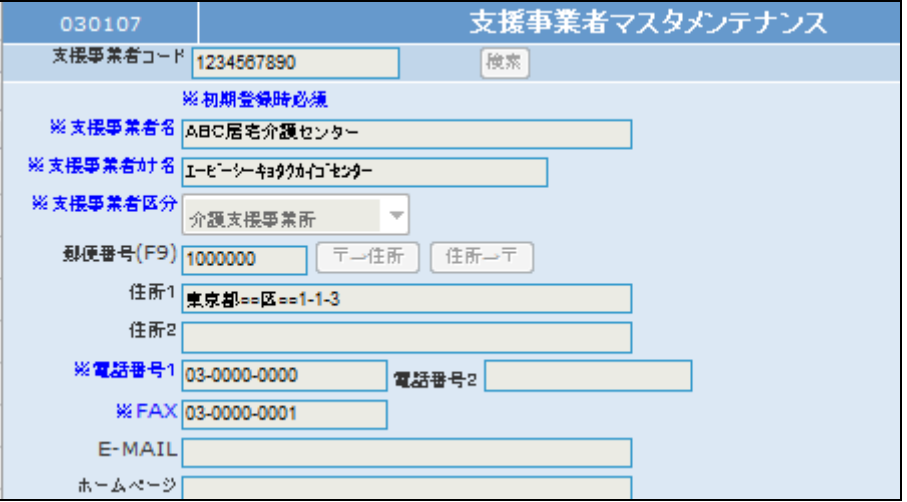

9.

介護保険事業者マスタを削除する 場合は「削除する」をクリックしま す。

削除を中止する場合は「戻る」をク リックします。

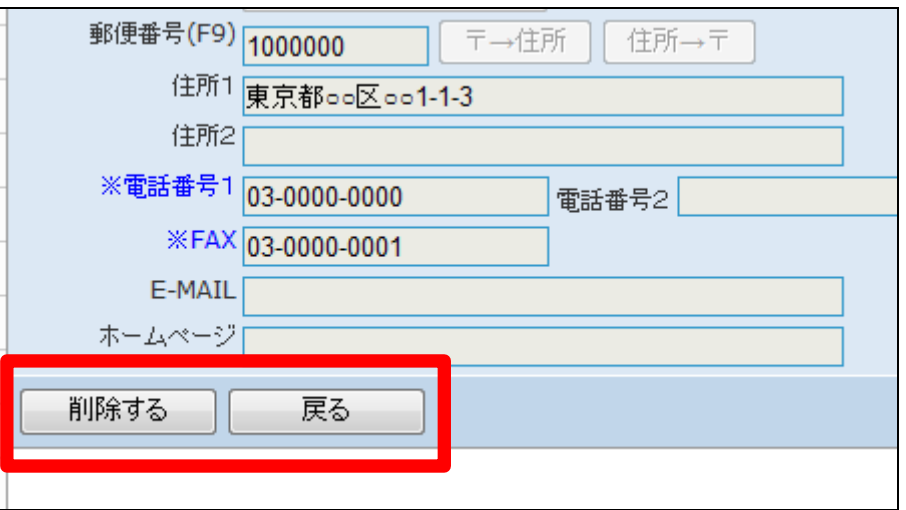

10.

介護保険事業者マスタの削除が 行われました。

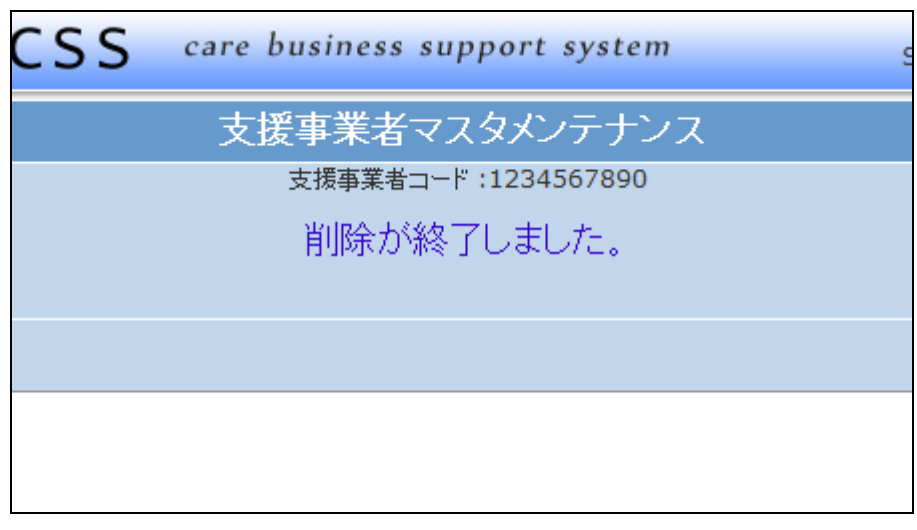

11.

被保険者マスタに登録がある介護 保険事業者のマスタは削除できま せん。この場合は次のメッセージ が表示されます。

「この支援事業者CDは被保険者 マスタの居宅支援事業者として登 録されているので、削除できませ ん」

「戻る」ボタンをクリックして削除を 中止します。

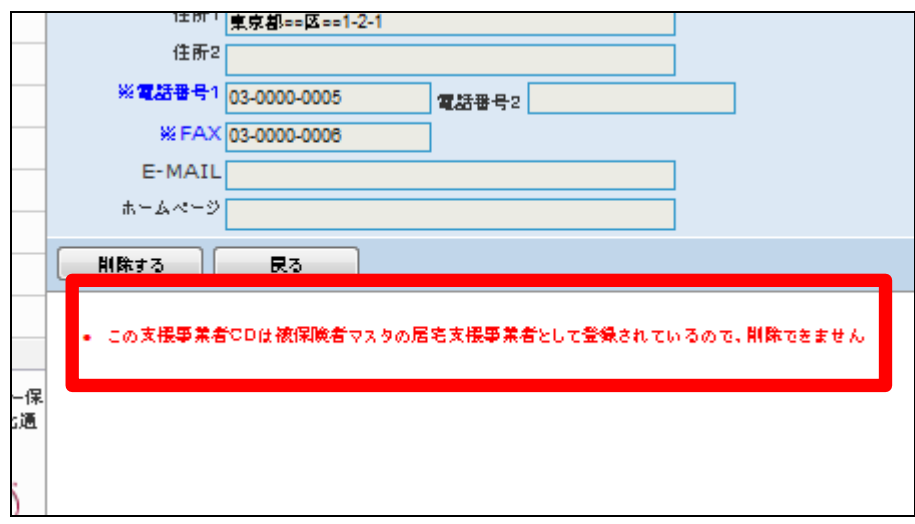